# Emporia State University Alumni Handshake User's Guide JOB SEEKER

## **Fall 2017 Enrollment/Graduation or BEFORE**

- 1. Go to [https://app.joinhandshake.com/login](https://emporia.joinhandshake.com/register)
- 2. Click Student/Alumni
- 3. School: Enter Emporia State University in the text box and select it.
- 4. Complete all required fields
- 5. Review and check the box for "I agree to the Terms of Service…"
- 6. Click Create Account. *Staff will verify your alumni status and activate your account. If approved, you will receive a confirmation email.*

## **Spring 2018 Enrollment/Graduation or LATER GOOD NEWS:** You already have a Handshake account.

- 1. Go to [https://app.joinhandshake.com/login](https://emporia.joinhandshake.com/register)
- 2. Click Student/Alumni
- 3. School: Enter Emporia State University in the text box and select it.
- 4. In the blue box, click on "Please try logging in using your school email first" (This is your g.emporia.edu account). At the ESU sign in prompt below, select "sign in with your email address".

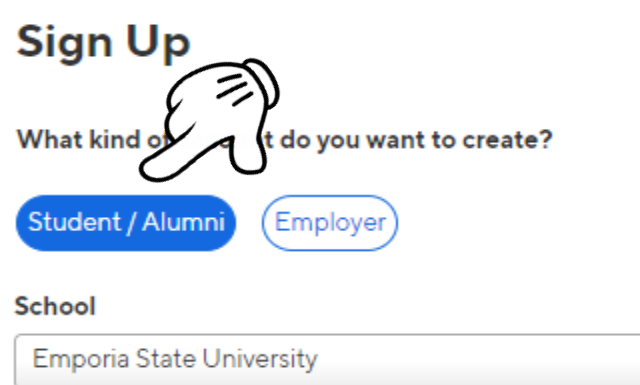

#### My school is not listed, let me type my own

**O** Your school may have already created an account for you, which is pre-filled and ready to go. This account will be registered under your school email address (your ledu email address). Please try logging in using your school email first.

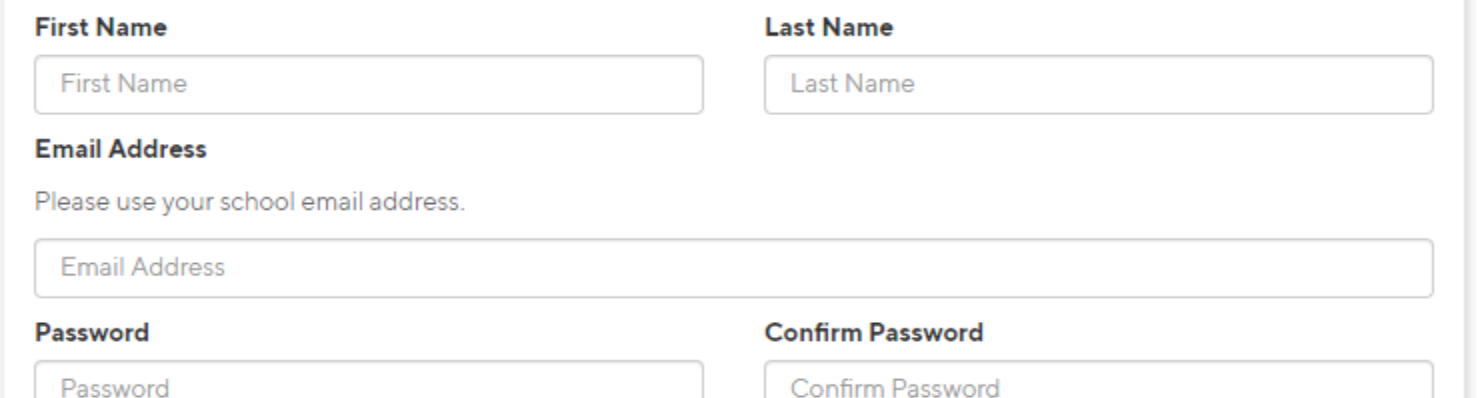

#### I agree to the Terms of Service and have read the Privacy Policy.

By registering you will receive emails about job and other opportunities on Handshake. You can unsubscribe from these at any time.

**Create Account**